## Памятка для регистрации в Системе Интернет-Банк

1.Для регистрации в Системе Интернет-Банк необходимо иметь при себе мобильный телефон, знать номер карты или счета и перейти на сайте Банка в раздел БАНК-КЛИЕНТ, подраздел Интернет клиент для физических лиц:

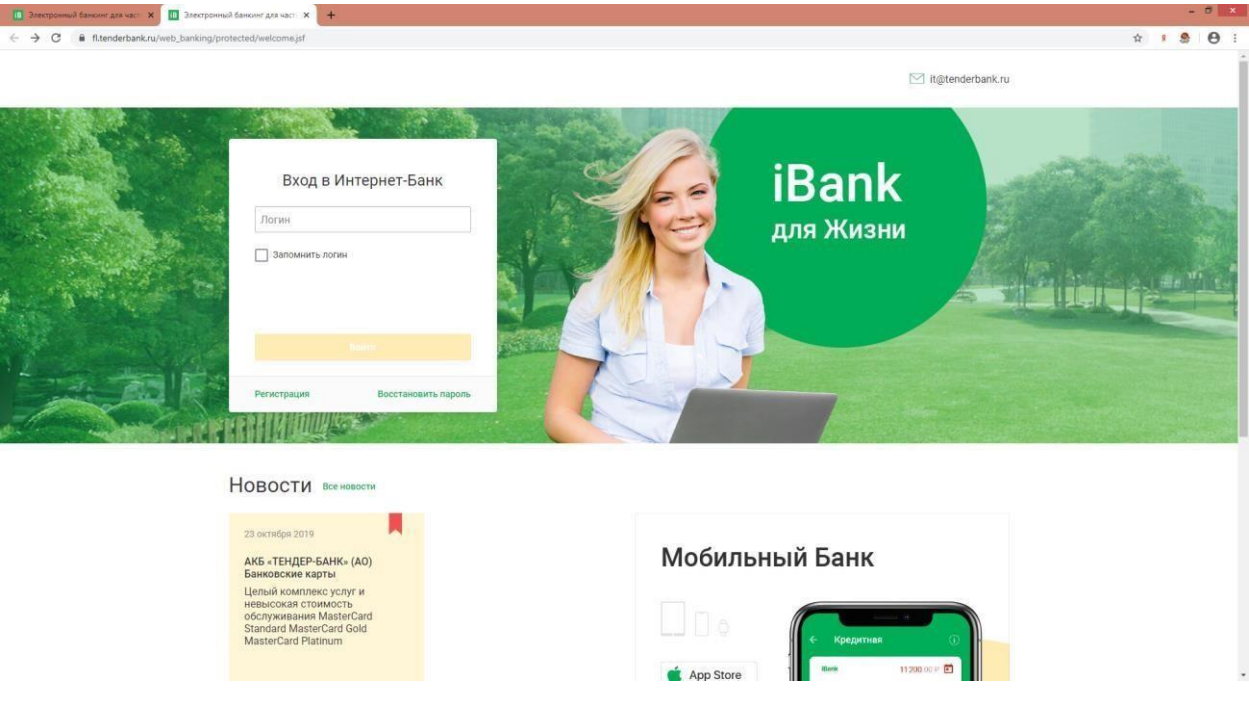

- 2. В открывшемся окне нажать **«Регистрация»**
- 3. Откроется страница выбора способа регистрации первый шаг.
- 4. Выберете удобный для Вас способ регистрации:
- 4.1. Регистрация по номеру карты:

Для регистрации по номеру карты необходимо иметь действующую карту в АКБ «ТЕНДЕР-БАНК» (АО).

• Введите номера своей банковской карты АКБ «ТЕНДЕР-БАНК» (АО)

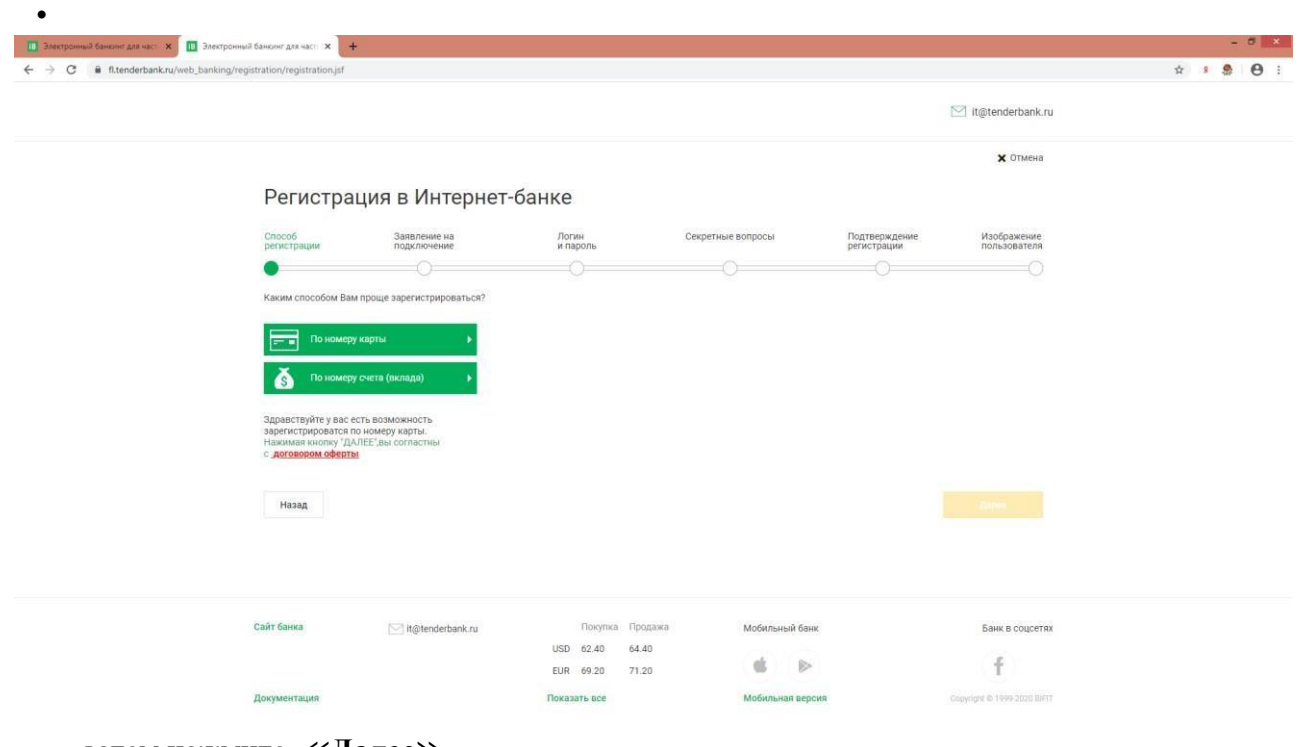

- затем нажмите ≪**Далее**≫
- второй шаг- принятия Заявления на подключение

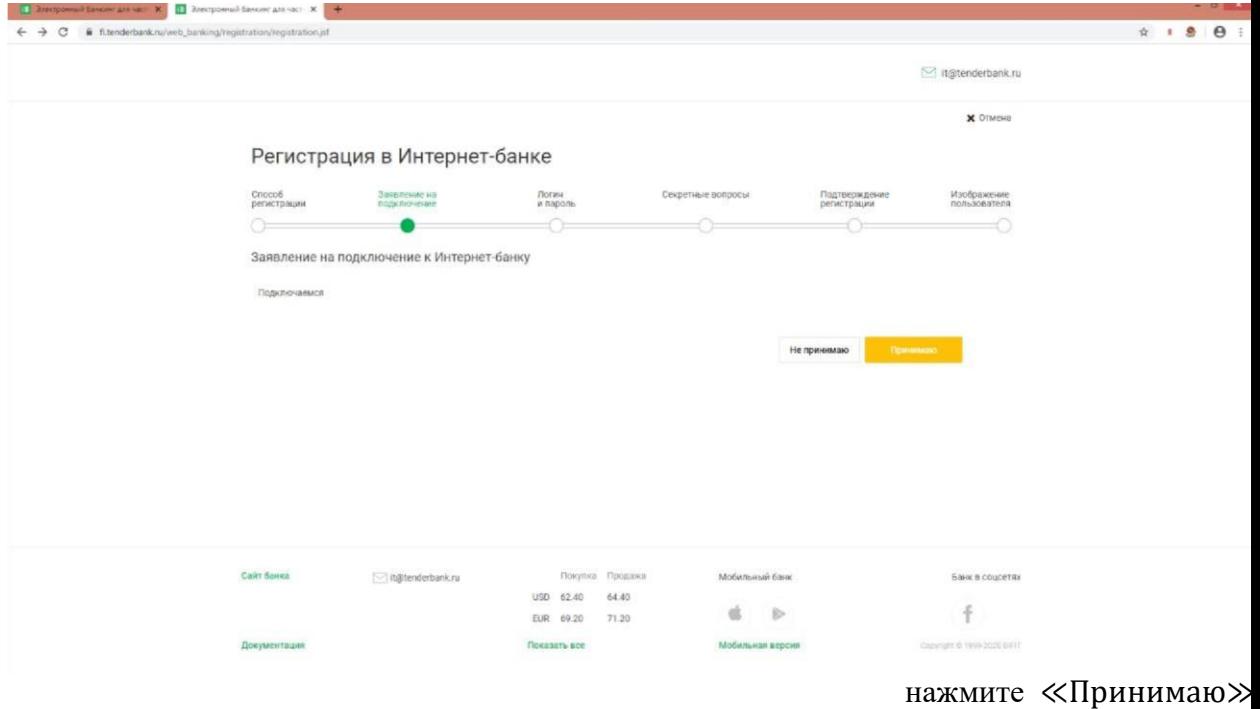

• Шаг третий – создание Логина и пароля для входа в Интернет-Банк.

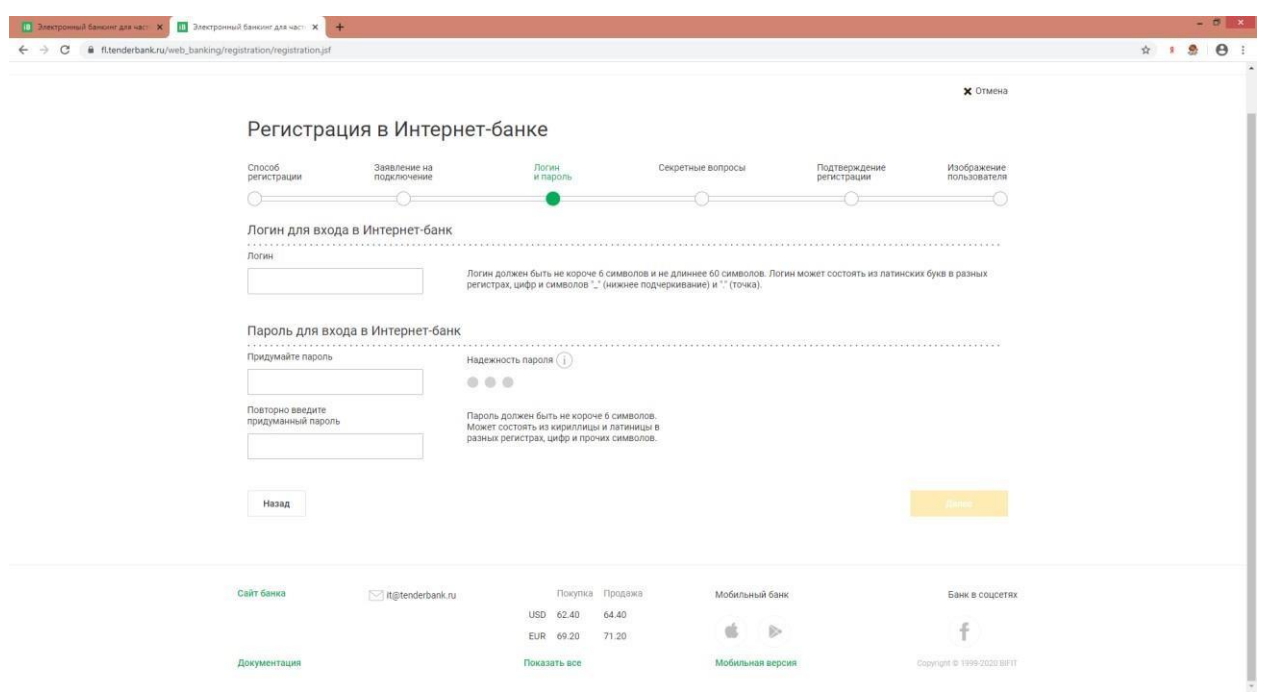

- Логин должен быть не короче 6 символов и не длиннее 60 символов. Логин может состоять из латинских букв в разных регистрах, цифр и символов "\_" (нижнее подчеркивание) и "." (точка).
- Пароль должен быть не короче 6 символов. Может состоять из кириллицы и латиницы в разных регистрах, цифр и прочих символов.

нажмите ≪Далее≫

Если логин содержит недопустимые символы, Вы увидите соответствующее оповещение. В таком случае необходимо скорректировать составленный логин в соответствии с правилами.

• Шаг четвертый – создание Секретного вопроса

Выберите вопрос из списка и придумайте ответ

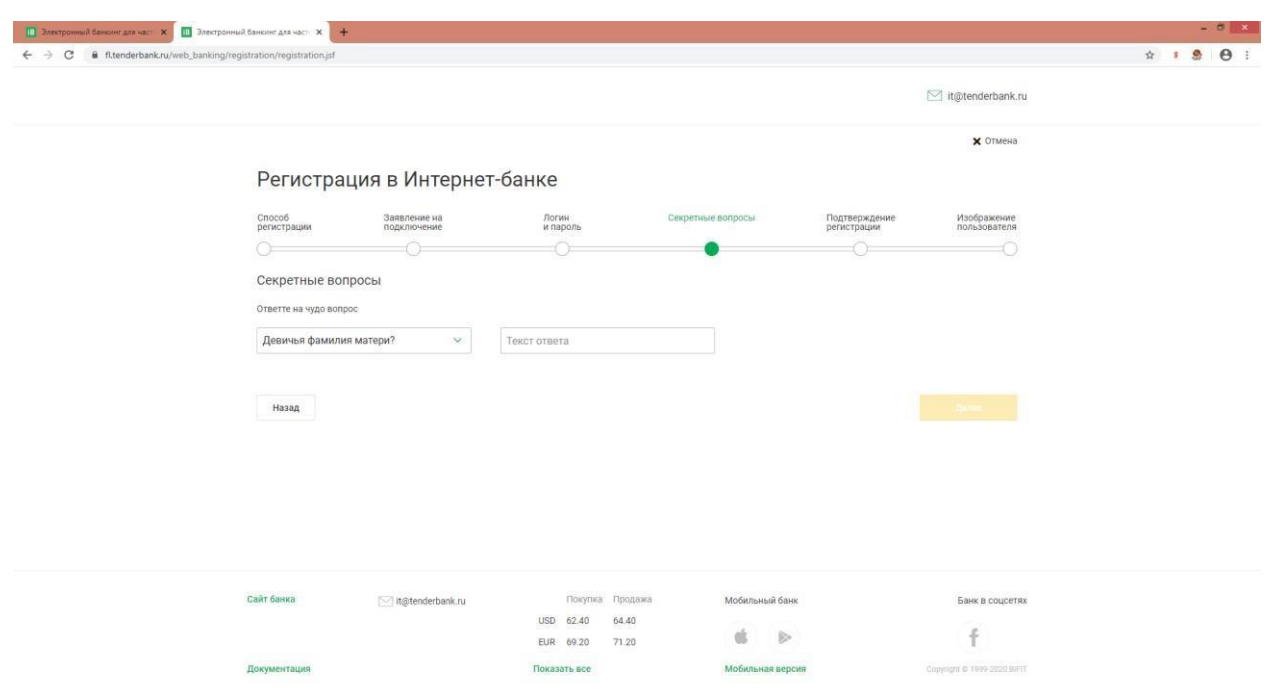

нажмите

•

• Шаг пятый- SMS-сообщение

Вы получите SMS-сообщение с разовым паролем на телефон, указанный при регистрации в договоре с банком. Данный разовый пароль необходимо ввести в соответствующее поле

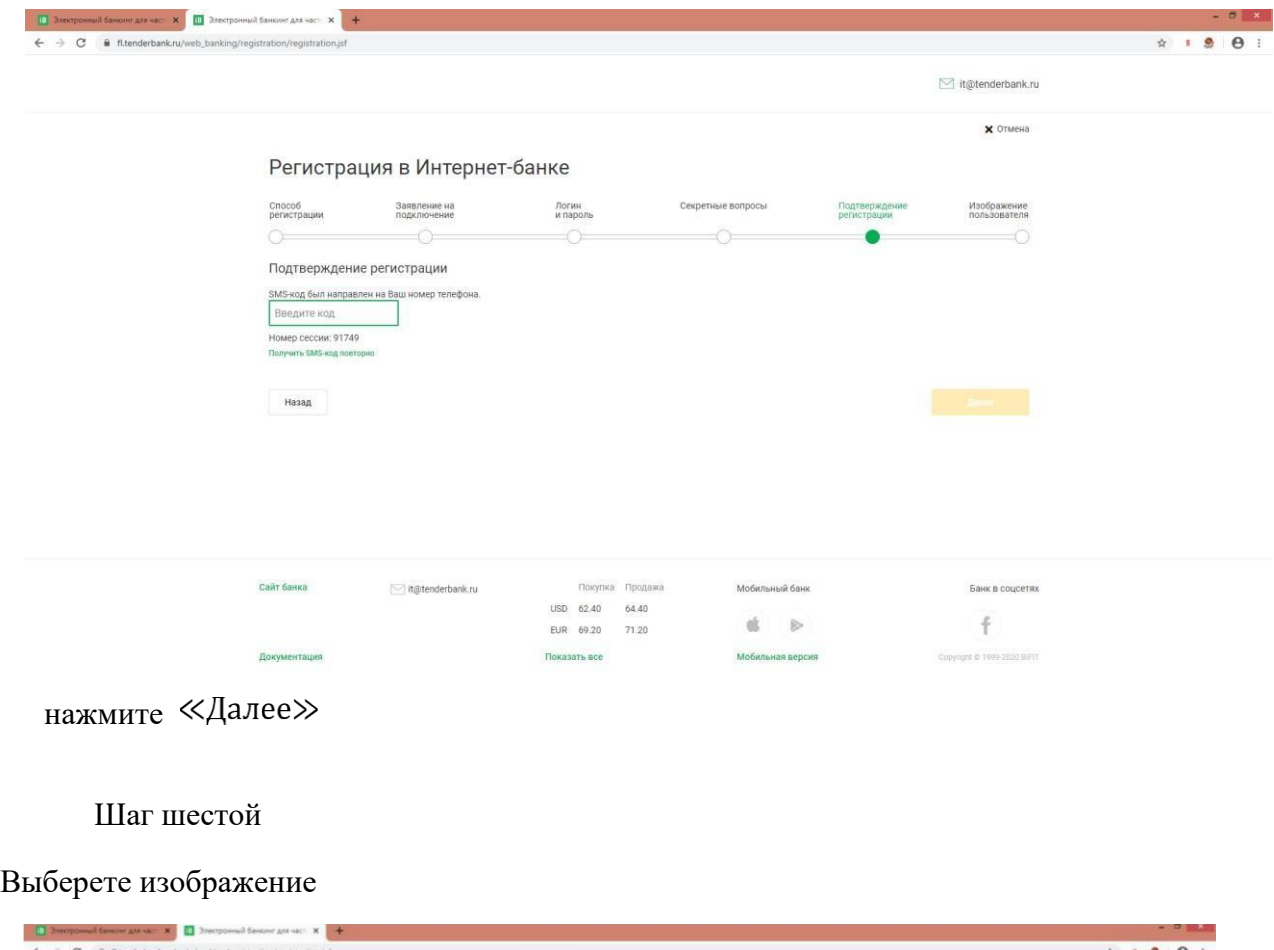

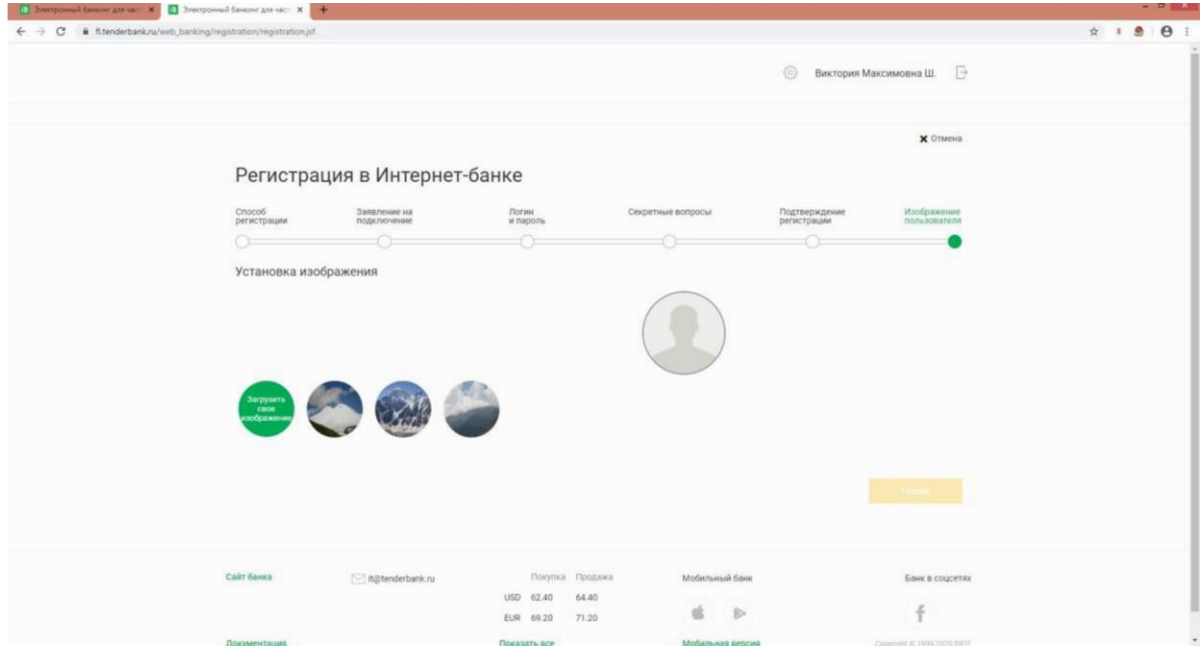

нажмите ≪Готово≫

• При первом входе для синхронизации остатков по счетам необходимо обновить страницу. Обновление может выполнятся в течении 10 мин.

По вопросам технической поддержки обращаться по тел. (499)947-00-77 доб.147, 118

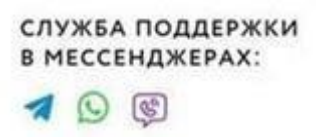

4.2. Регистрация по номеру счета (вклада):

Для регистрации по номеру счета необходимо иметь действующий счет (вклада) в АКБ «ТЕНДЕР-БАНК» (АО).

• Введите номер счета (вклада) АКБ «ТЕНДЕР-БАНК» (АО)

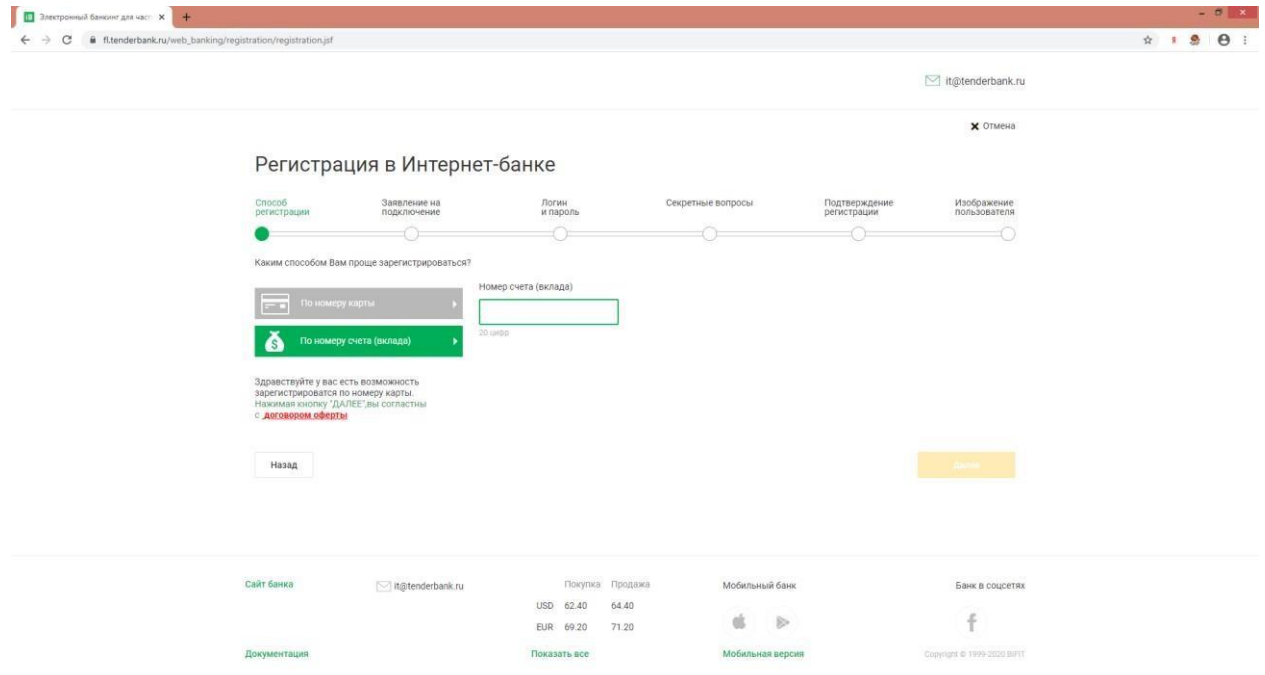

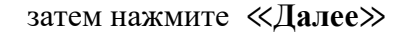

•

• второй шаг- принятия Заявления на подключение

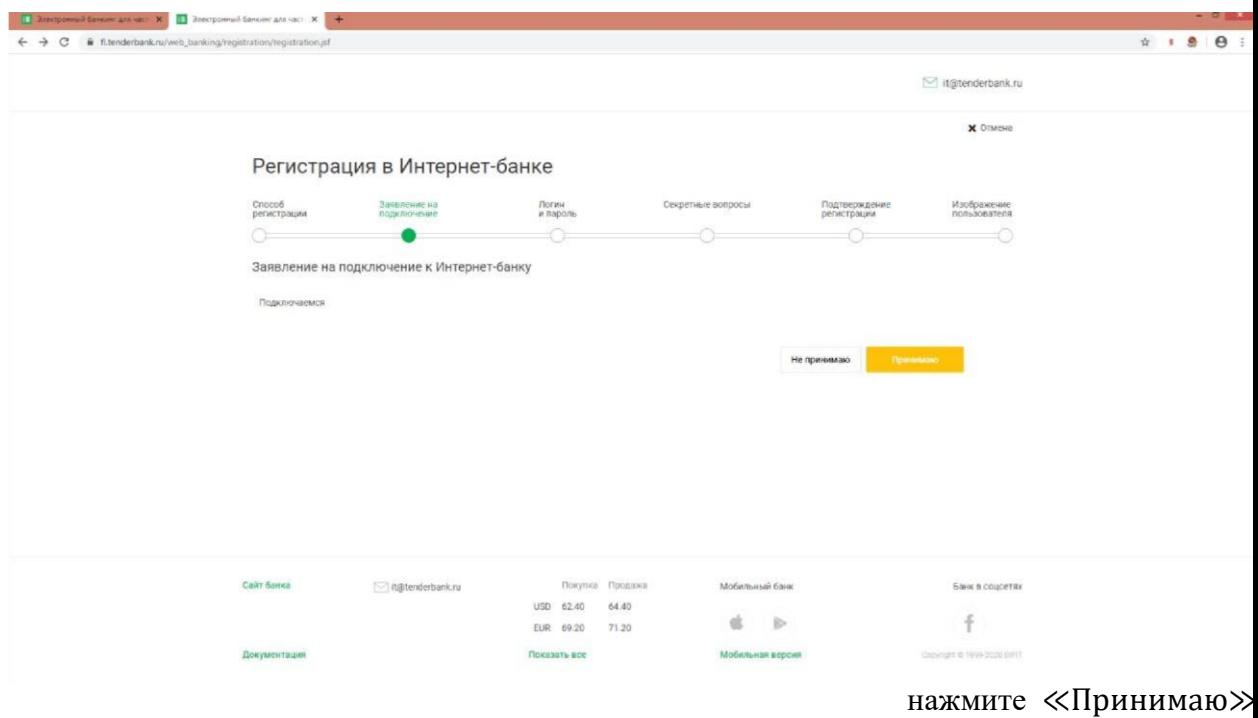

• Шаг третий – создание Логина и пароля для входа в Интернет-Банк.

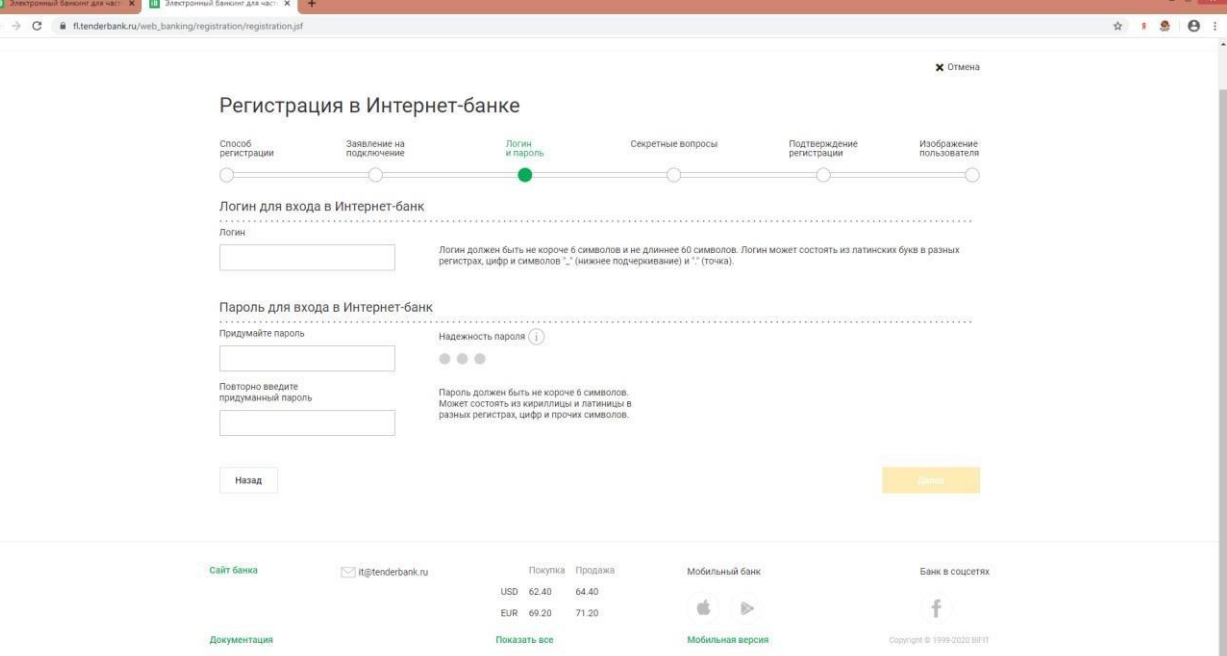

- Логин должен быть не короче 6 символов и не длиннее 60 символов. Логин может состоять из латинских букв в разных регистрах, цифр и символов "\_" (нижнее подчеркивание) и "." (точка).
- Пароль должен быть не короче 6 символов. Может состоять из кириллицы и

латиницы в разных регистрах, цифр и прочих символов. нажмите ≪Далее≫

Если логин содержит недопустимые символы, Вы увидите соответствующее оповещение. В таком случае необходимо скорректировать составленный логин в соответствии с правилами.

Шаг четвертый – создание Секретного вопроса

Выберите вопрос из списка и придумайте ответ

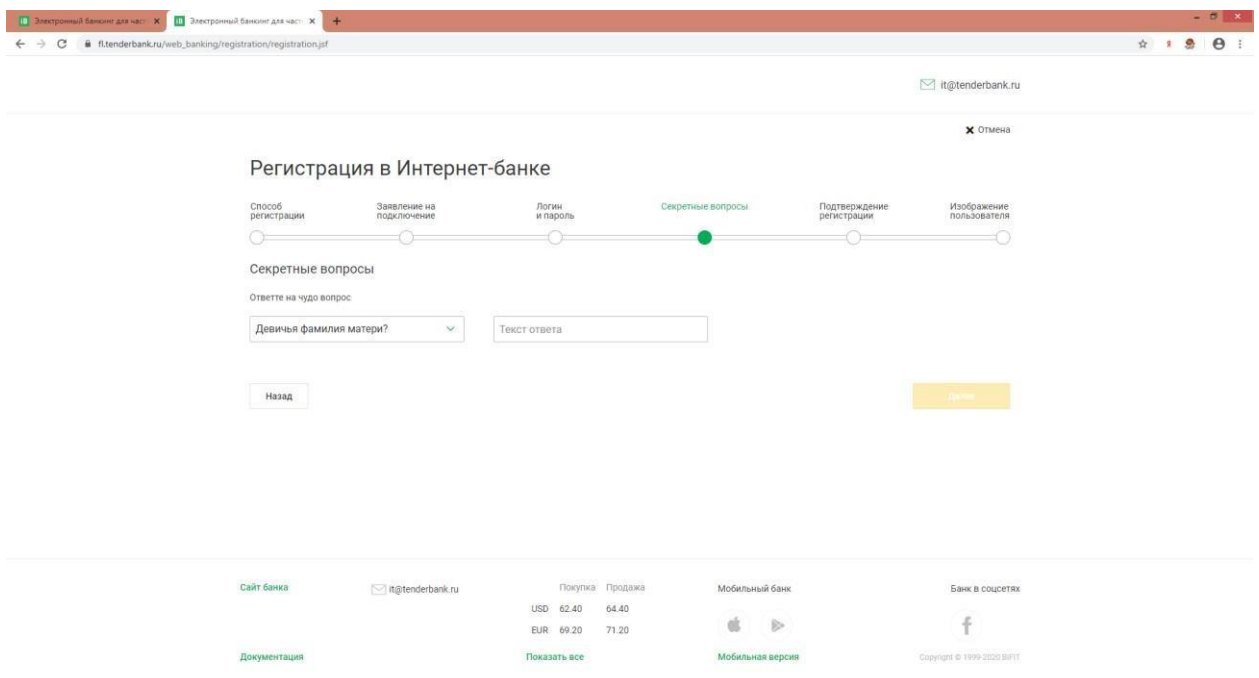

нажмите

• Шаг пятый- SMS-сообщение

Вы получите SMS-сообщение с разовым паролем на телефон, указанный при регистрации в договоре с банком. Данный разовый пароль необходимо ввести в соответствующее поле

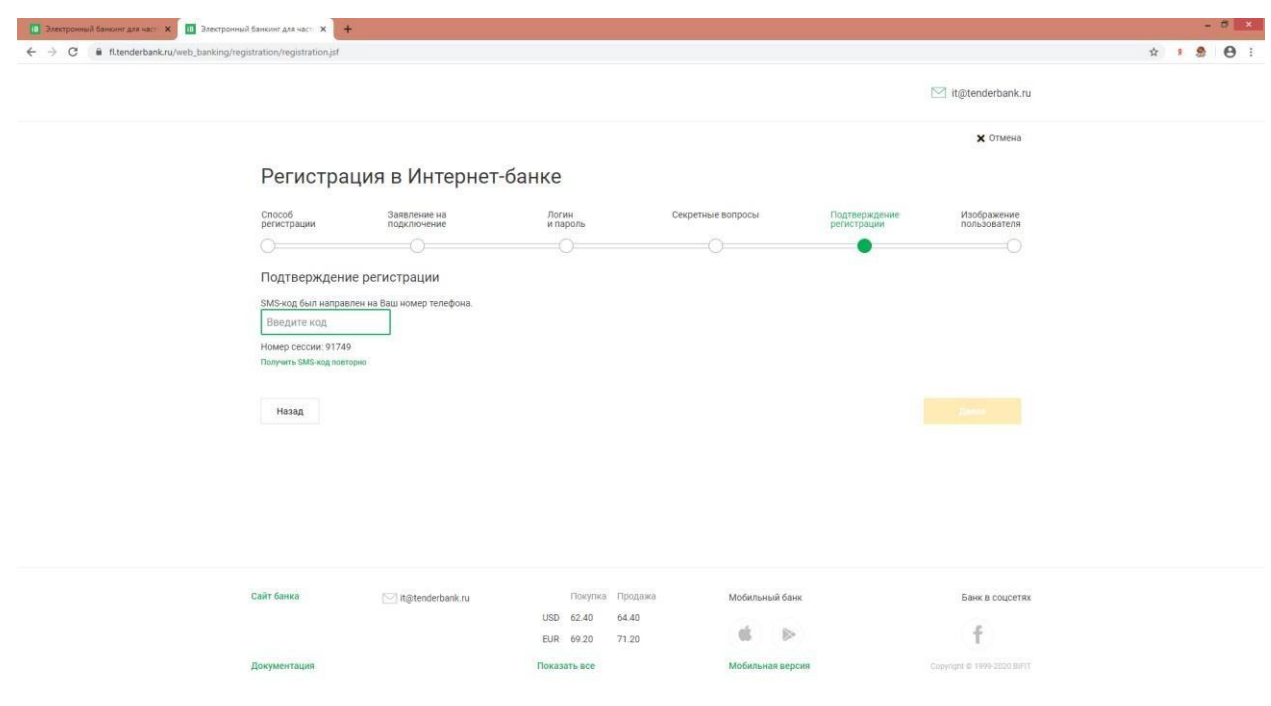

•

• Шаг шестой

Выберете изображение

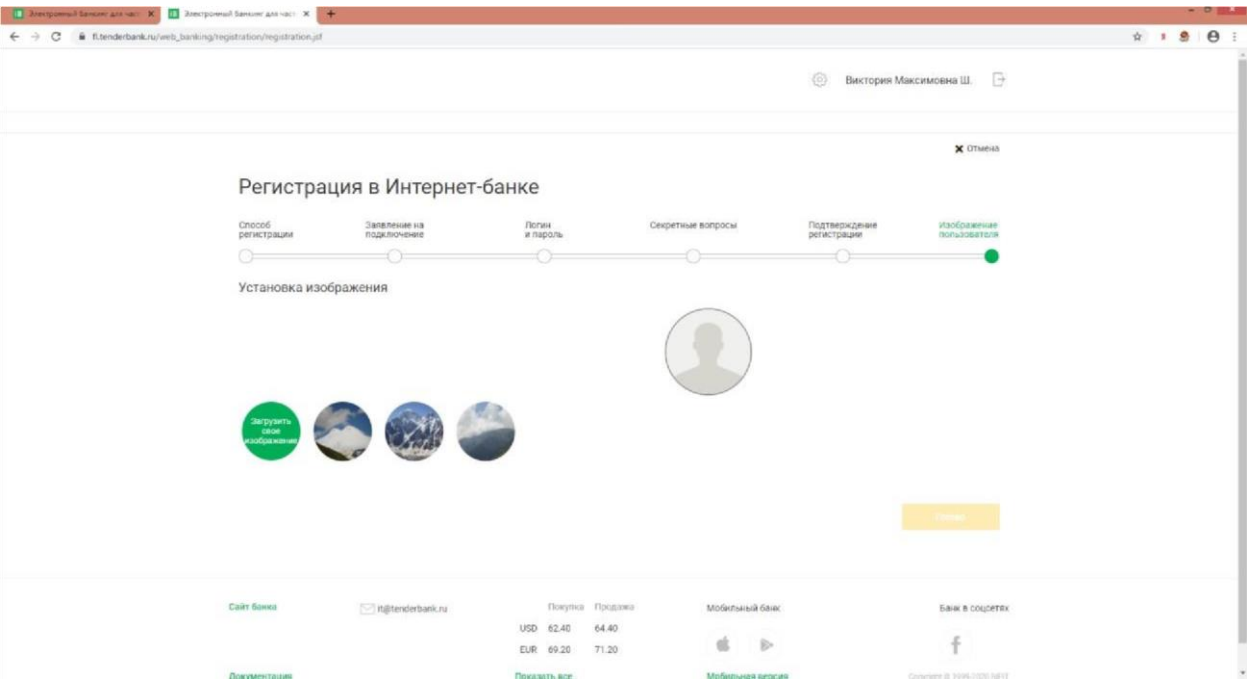

нажмите «Готово»

• При первом входе для синхронизации остатков по счетам необходимо обновить страницу. Обновление может выполнятся в течении 10 мин.

По вопросам технической поддержки обращаться по тел. (499)947-00-77 доб.147, 118

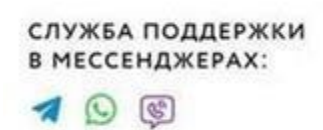